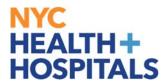

## **How to View a Summary of Your Learning**

### **Tools for Our Employees:**

#### **Employee Self Service (ESS) via ELM:**

Employee Self Service is an online module within PeopleSoft where employees have access to their data. Our learning application called **Enterprise Learning Management (ELM)**, allows you to access your PeopleSoft training record, launch online learning, and search your electronic learning catalog for prospective courses.

#### **TABLE OF CONTENTS**

PAGE 2-4: <u>Navigating the ESS Home Screen</u>

PAGE 5-6: How to View A Summary of Your Learning

Revised: March 6, 2017

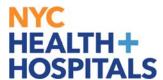

### **Navigating the ESS Fluid Home Screen**

This aide serves as an overview of your ESS Fluid Home Screen via the Enterprise Learning Management (ELM) application.

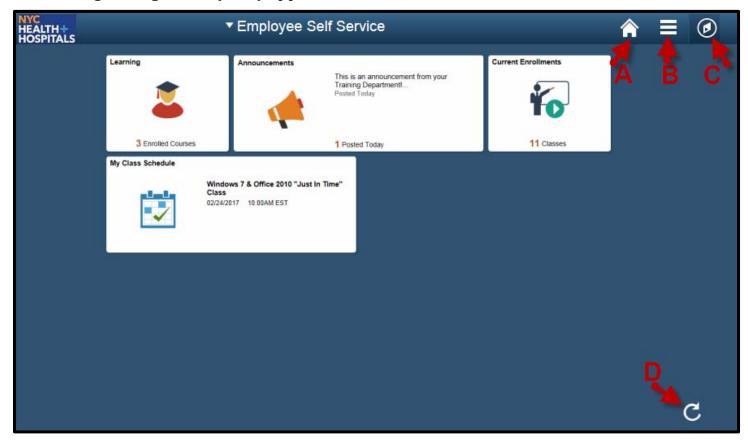

#### **Icons & Functions Defined:**

- **A.** Home Icon Allows you to navigate back to the ESS Main Screen from your current page.
- **B.** Actions List Icon Allows you to add shortcuts for frequent navigations or sign out.
- **C.** Nav Bar Icon Displays a Menu for Recent Places, My Favorites, and Navigator.
  - 1. Recent Places- Displays a summary of the last couple of pages you have accessed.
  - 2. **My Favorites** Displays the pages you have saved as your favorites.
  - 3. **Navigator** Displays the classic menu for the "Self Service" and "My Learning Home" Folders.
- **D. Refresh Icon** Refreshes your screen to upload the most current information.

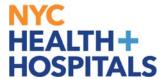

### Navigating the ESS Home Screen (Cont'd.)

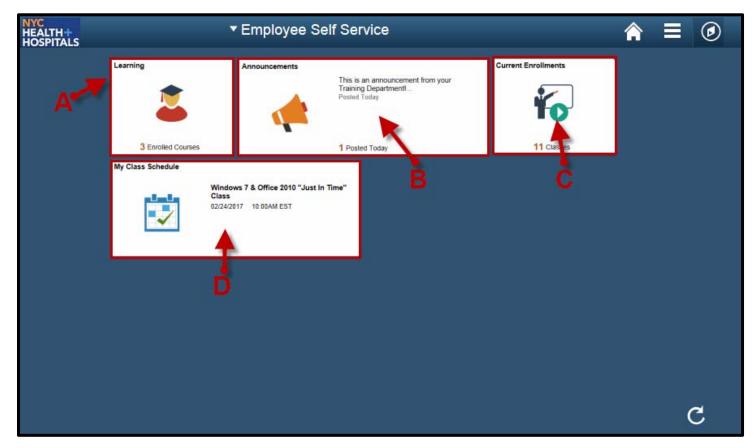

#### **Tiles & Functions Defined:**

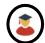

**A. Learning Tile** - Access your Learning To-Do List, Training Announcements, and Your Training Records.

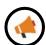

**B. Announcements Tile** - Access any important messages from your Training Administrators.

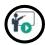

**C. Current Enrollments Tile**- Access a training list of those courses you need to complete. (Web Based Trainings are mobile device compatible)

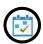

**D. My Class Schedule** – Access training information for any upcoming classroom training sessions.

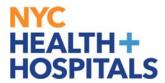

## Navigating the ESS Home Screen (Cont'd.)

# Other Useful Icons:

- **Root Icon** Contextual Icon that appears to navigate back to the **first** folder in this section.
- **Back Icon** Contextual Icon that appears to navigate back to the **most recent** folder in this section.

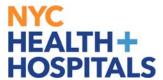

## **How to View a Summary of Your Learning**

**1.** Log into PeopleSoft ELM by navigating to <u>elm.nychhc.org</u>. Click on the **Nav-Bar Icon** then click on the **Navigator Icon**, then click on **Learning Home**.

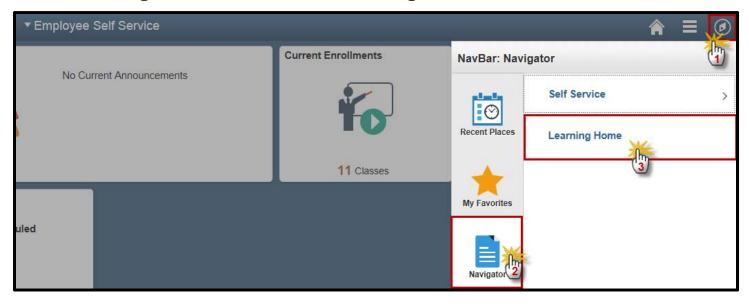

**2.** Click on the **My Learning** hyperlink under the *Quick Links* Pagelet to view your learning record.

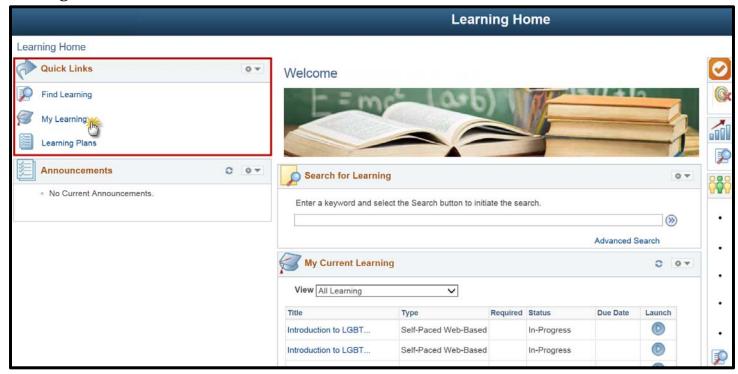

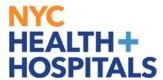

## How to View a Summary of Your Learning(Cont'd)

**3.** In the **My Learning** page, you will see a list of all trainings. By clicking on the column header, you may sort by *Title, Status* or *Date*. The page navigation arrows on the right, allow you to view additional pages.

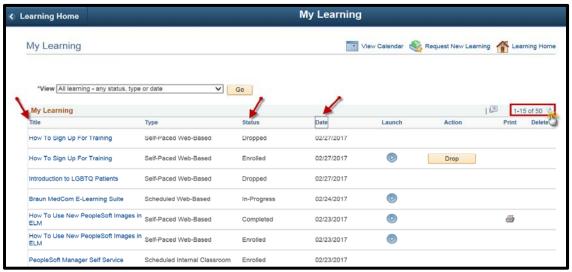

**4.** You may use the learning filter to narrow down the information you are looking for. Select the appropriate filter, then click go.

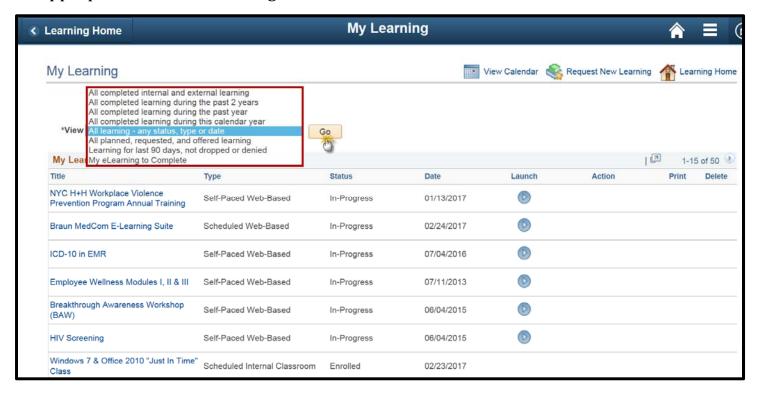

Contact your Manager and/or Training Department if you have any questions or are missing any enrollments.